## 网上填写查收查引委托单步骤

第1步: 登陆西南交通大学图书馆官网首页 http://www.lib.swjtu.edu.cn/

点击论文收录引用板块

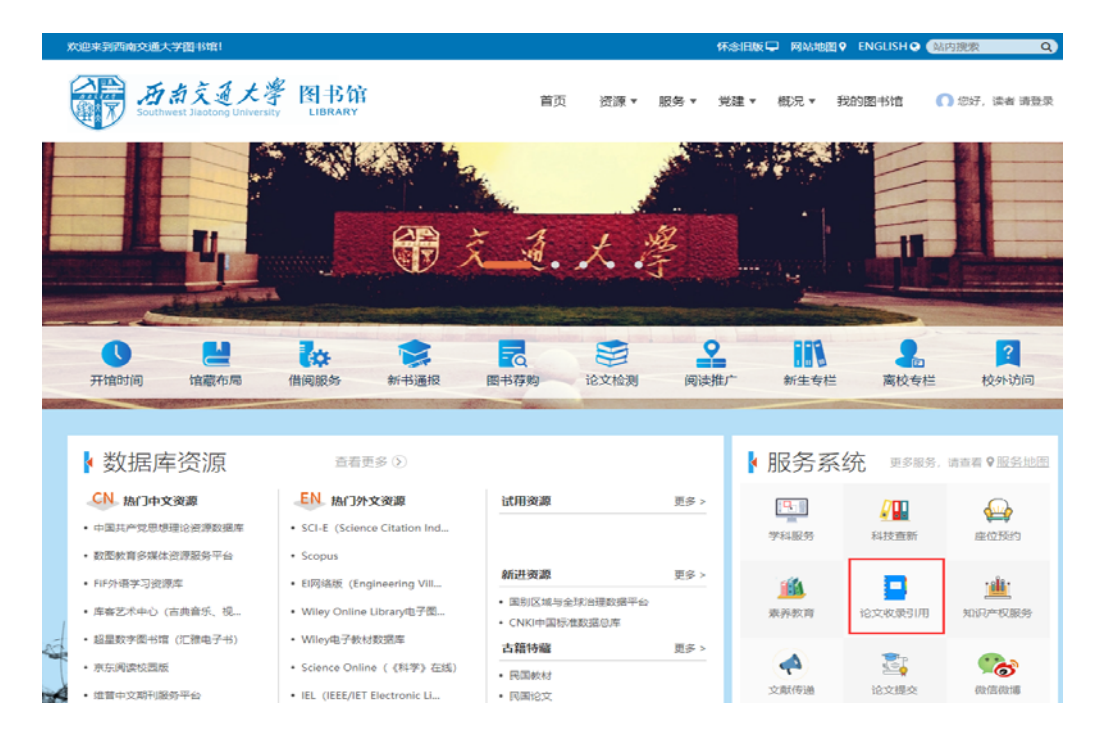

第2步:校内师生直接点击统一身份认证登录,可以用图书馆登录账号或学校统一认证账号 登录

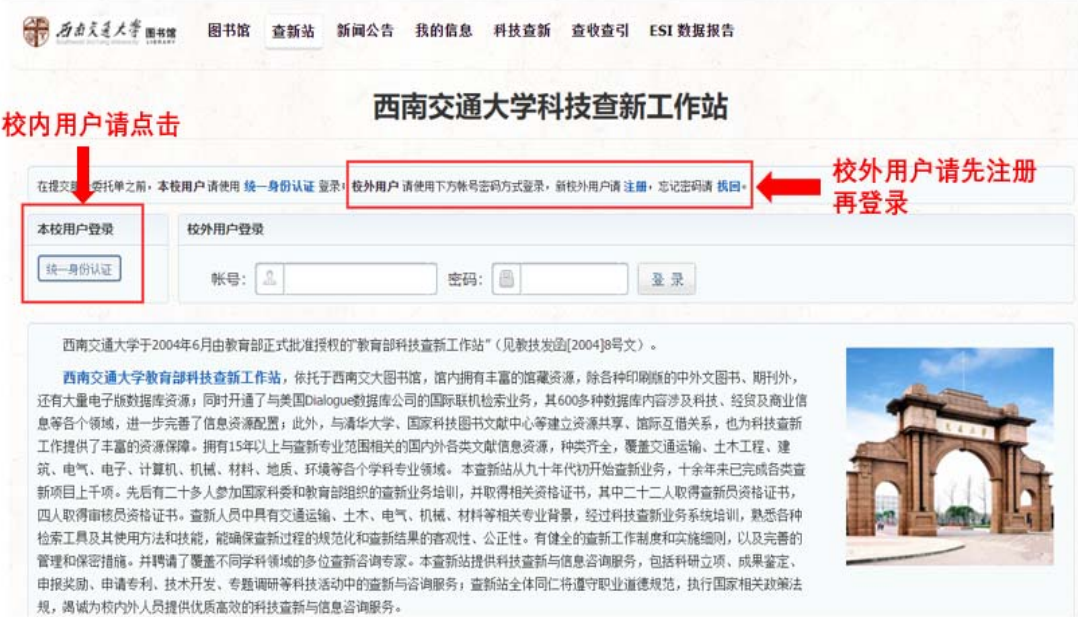

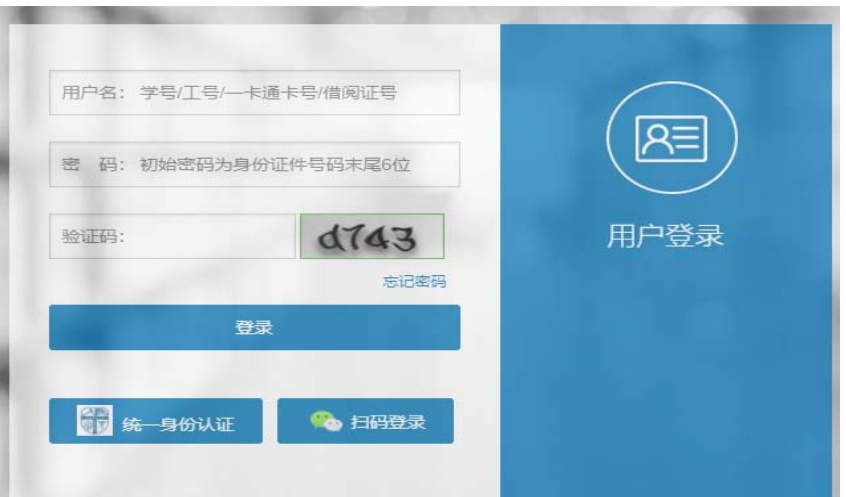

第3步:登陆账号后点击查收查引

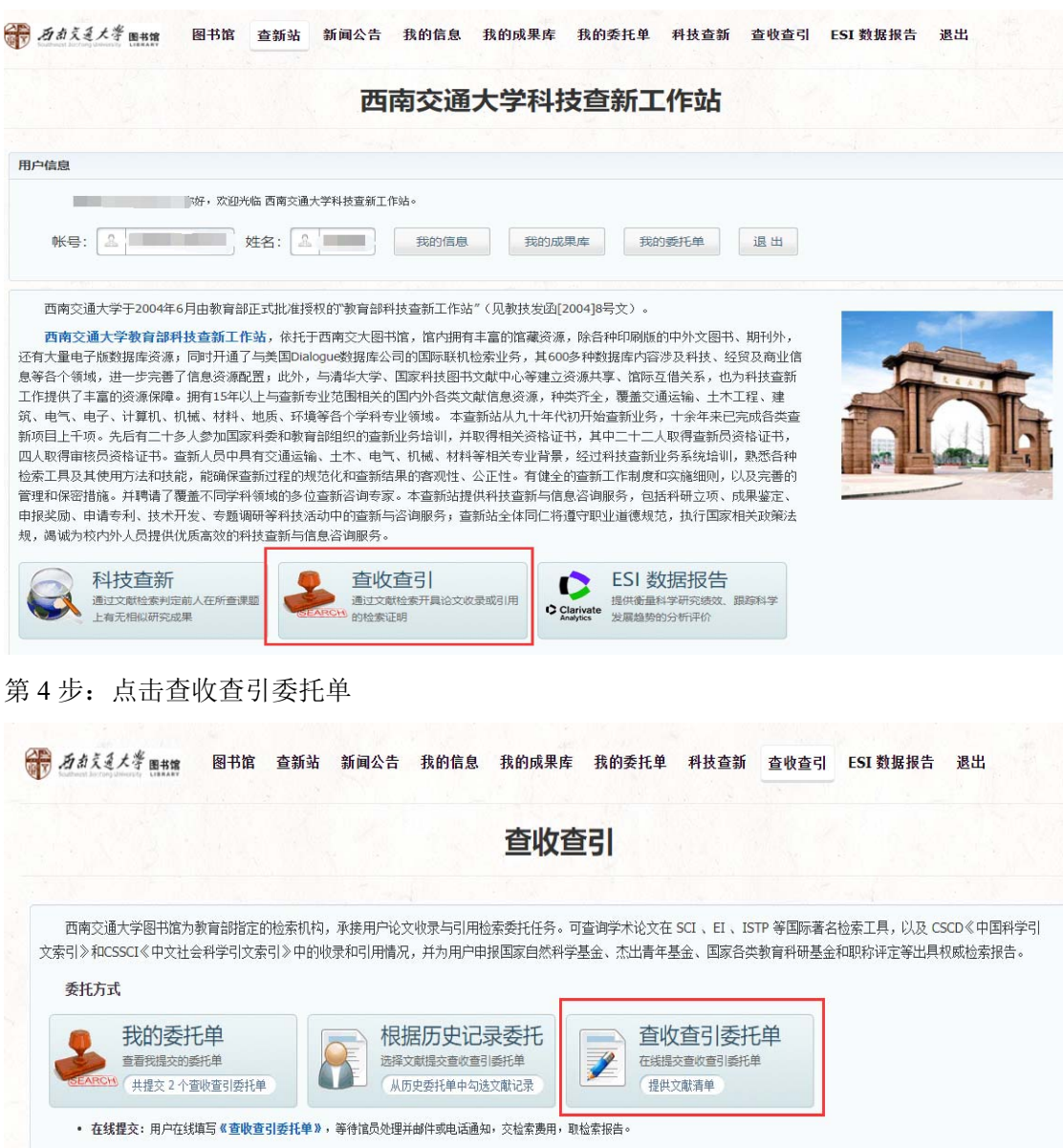

#### 第5步: 委托信息填写, 带\*的为必填项, 填完点下一步

图书馆 查新站 新闻公告 我的信息 我的成果库 委托单 查新 奇收 ESI 週出

#### 第 石南文通大学 图书馆

#### 西南交通大学图书馆 查收查引 委托单

为了本出青年基金,特聘教授(长江学者),逻题组报奖,期刊评审,职称评定,研究生毕业答答前准备,优秀毕业论文由请,研究生创新基金中期或结题,找工作,授简历,非交大的外校人 "):23-01年<del>-28年</del>、1999年80月、18-01年1月、18-14世纪版会、1989年1月、1989年12日、1989年12日の東海省、10万千五比ス中間・1974年13858年19月14日、1984年12月<br>英華位達取称等、其它等事宜的需要、申请人根据人事、科研規制外等部门关于科研規果完全的担关規定、要准备论文收录或引用的检索证明材料时,请科研足所的知问,并技要求提交《查收查引委托单》<br>| - - - - - - - -▶ 下一步

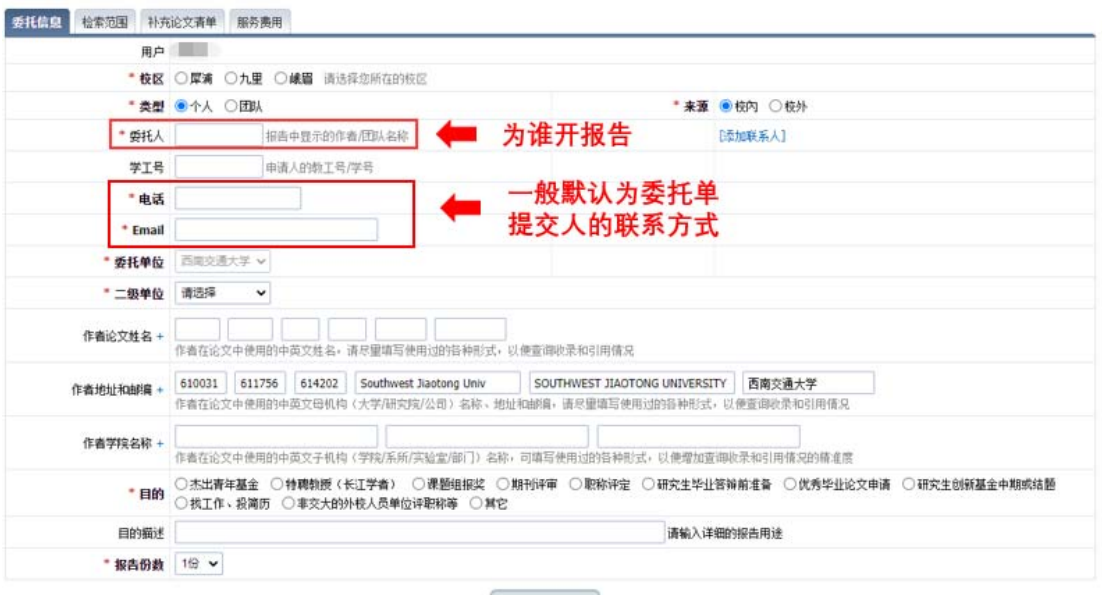

▶ 下一步

### 第6步: 检索范围选择, 选择完点下一步

委托信息 检索范围 补充论文清单 服务费用

请根据 **检索目的** 所认可的 科学评价数据库和指标,从以下列表中选择对应 数据库 的 收录 或 引用 类型以及评价论文所在期刊的 指标,并填写 **年份范围。收录年份** 是指文献出版年(或被收录年 

...<br>1. <mark>收录</mark>:论文在出版后被数据库及时收录时,在数据库中能检索到被收录的记录,可开具收录证明(包含作者、标题、来源出版物、年卷期和入藏号等文献信息)。<br>2. 引用:论文在出版后被数据库中的其他论文引用时,在数据库中能检索到被引用的记录,可开具引用证明(包含被引文献信息和引用次数,也可包含详细的 引<mark>文列表</mark>,也可计算 **他引次数** )。

3. 期刊指标:论文所在期刊的影响因子、期刊分区等评价指标可以在一定程度上代表期刊的学术水平和论文的品质。

4. 期刊来源:论文未被及时收录时,在数据库中不能检索到,但可开具刊源证明。刊源不作为论文收录的证明,仅说明出版物为数据库收录来源,是否收录来源出版物的全部论文以数据库的检索情况为准。<br>在论文被收录前,请将刊源证明配合论文录用通知、正式出版的期刊或会议论文集等材料使用,相关单位可根据刊源证明及相关材料酌情考虑论文的重要程度。

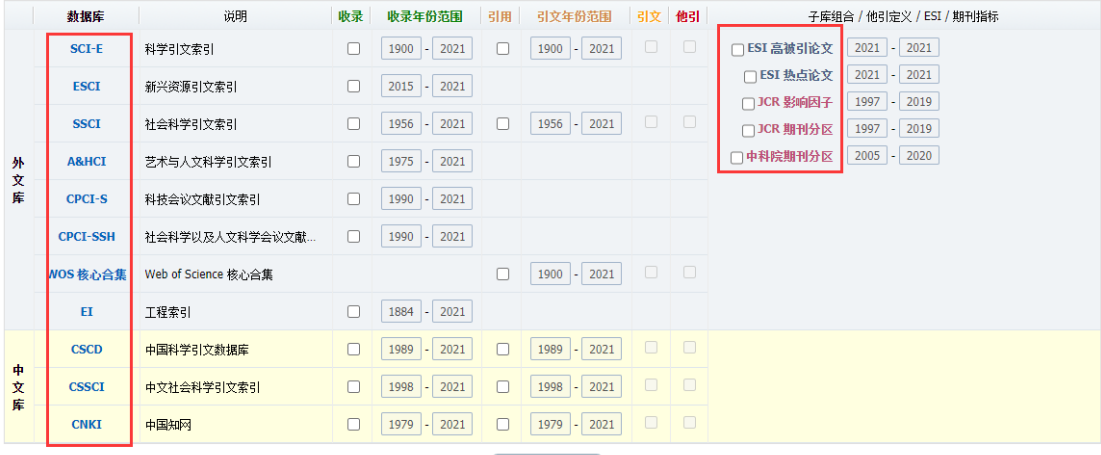

▶ 下一步

第 7 步: 补充论文清单, \*为必填项, 编号填写数字(1,2,3) 多篇文章点击增加即可显示多 行。

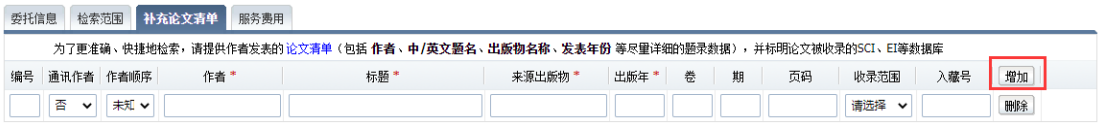

第 8 步: 服务费用选择,校内用户通常选择微信支付, 取报告时领取校内收据, 选择完确认 提交。

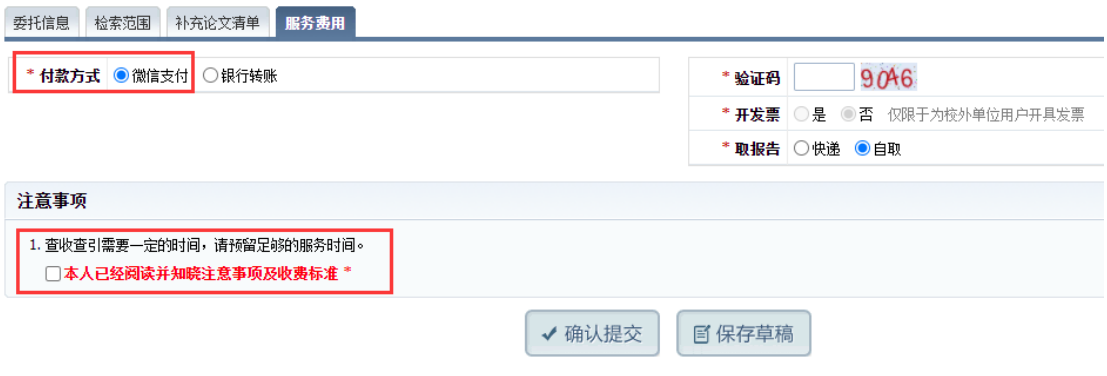

第9步: 提交成功后请关注"我的委托单"和邮箱, 以便查看处理进度。

# 报告核对确认及取报告流程

第1步:登录账号后,点击"查收查引"

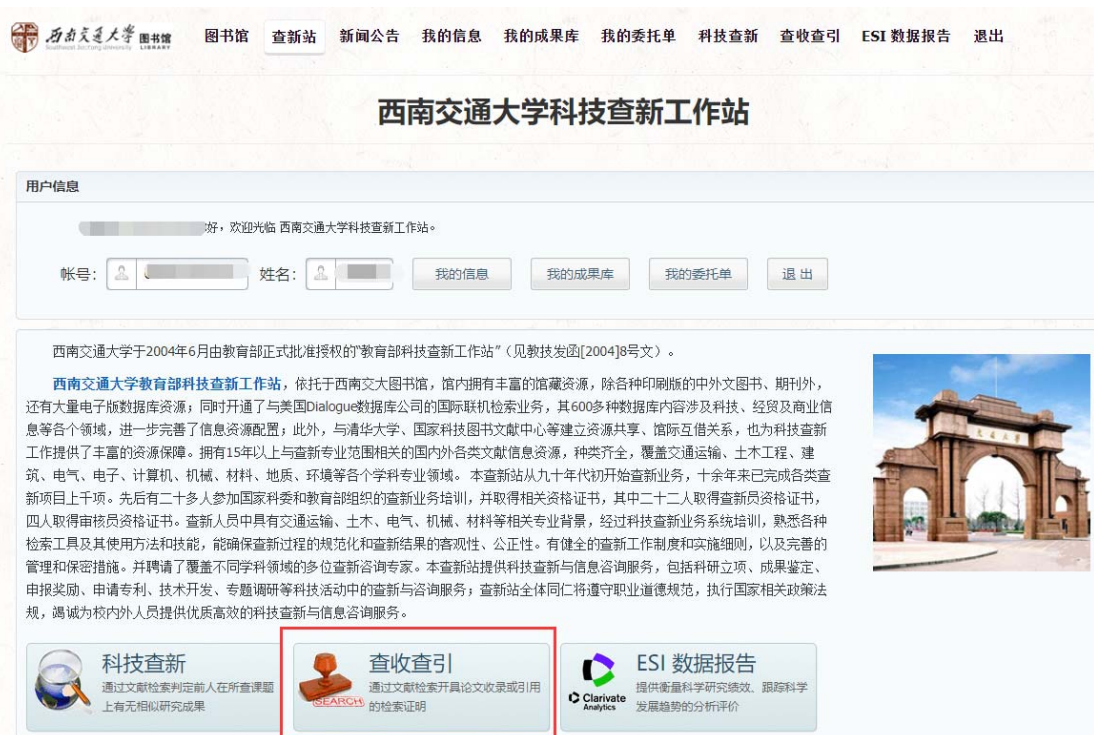

第2步: 在查收查引网页中找到我的委托单, 可以查看状态

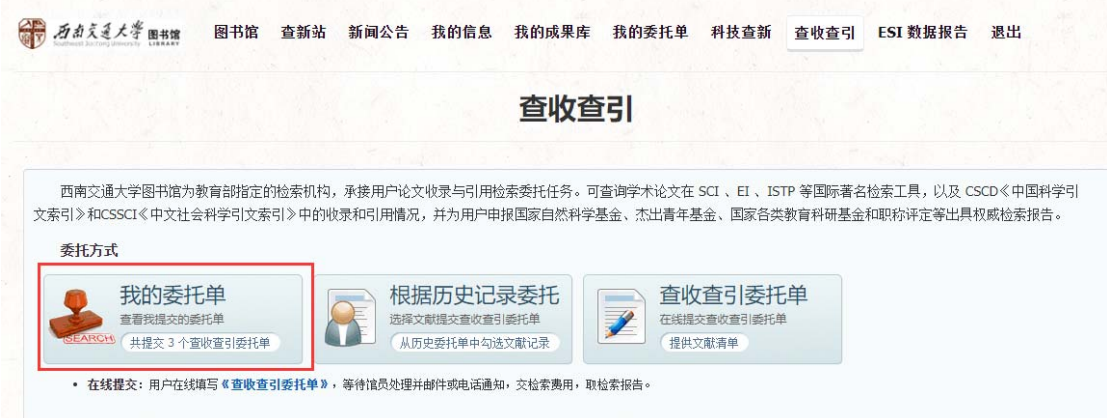

第3步: 待报告处理完成后, 在查收查引网页我的委托中会有报告预览, 点击"报告"进行 核对,核对无误后点击报告确认。

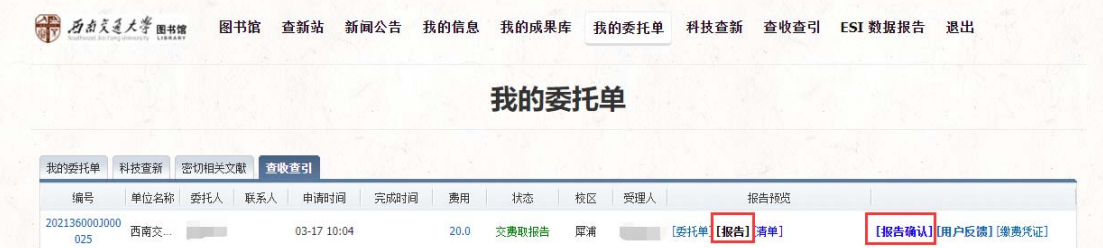

第4步: 根据收到的邮件, 到指定地点领取报告并交费。

第万点文及大学 图热 科技查新工作站 查收查引 / RT-2021-0045

#### 西南交通大学 土木工程学院 ............

您的查收查引委托 RT-2021-0045 已由 老师 受理完成。

请您本人 (或代办人) 尽快 确认检索结果与费用 后, 在图书馆办公时间, 到学科信息部 西南交通大学犀浦校区图书馆 找 [ 3师 (028-6636 ]) 扫描微信二维码支 付检索费用 ¥ 20.0 元, 取检索报告。

报告编号: 202136000J000025

查新员: 图

联系电话: 028-6636

服务部门: 学科信息部

办公地点:西南交通大学犀浦校区图书馆 A.